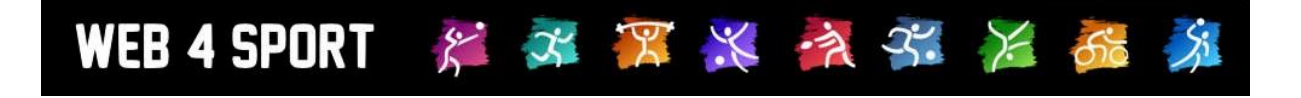

# **System-Updates**

## **Oktober 2018**

**Version 1.1**

[http://www.Web4Sport.de](http://www.web4sport.de/) [http://www.HenkeSoftware.de](http://www.henkesoftware.de/)

Henke<br>Software

## **Inhaltsverzeichnis**

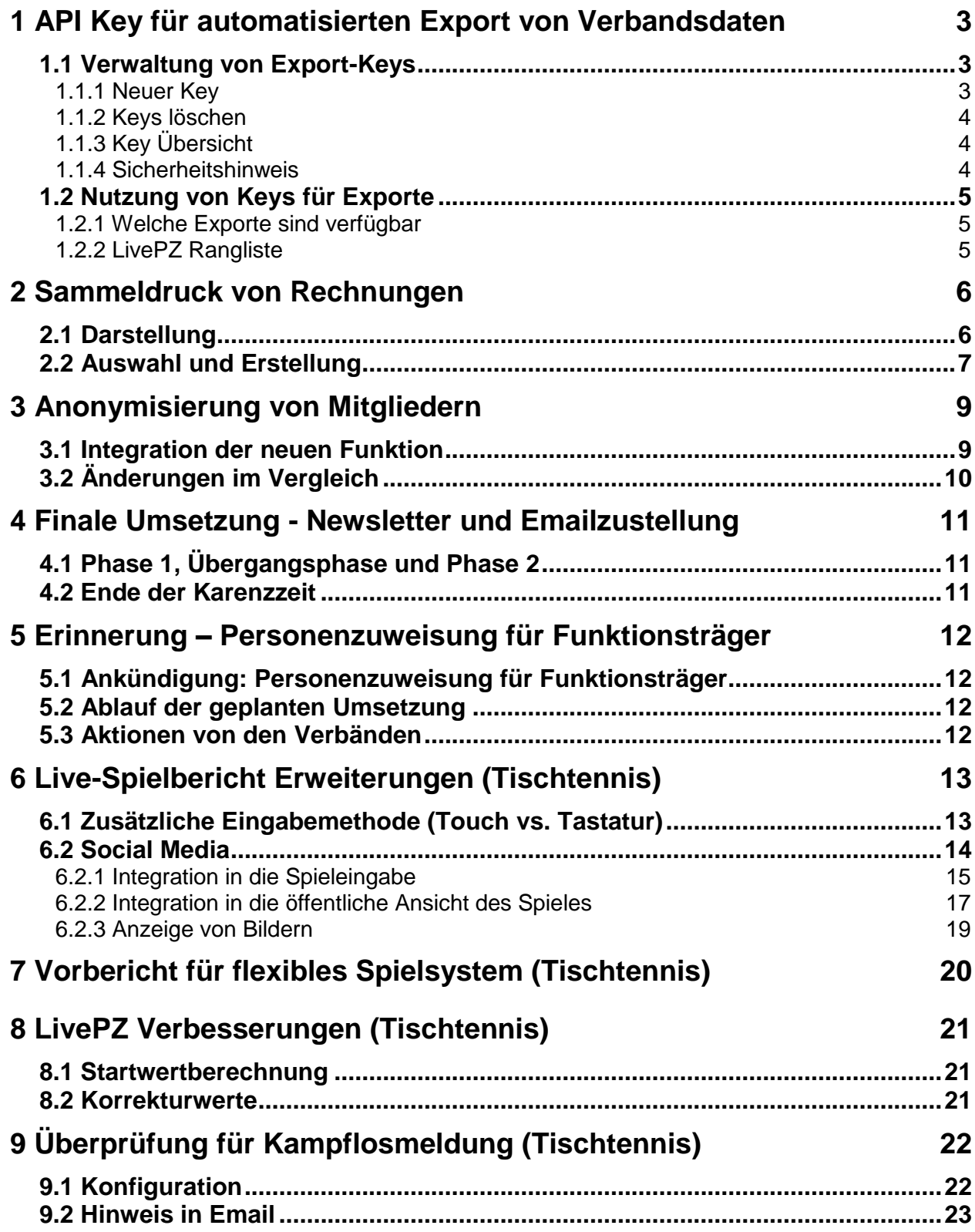

## **1 API Key für automatisierten Export von Verbandsdaten**

Für verschiedene Anwendungszwecke kann es notwendig sein, auf verschiedene Daten vom System zuzugreifen, um diese extern weiter zu verarbeiten. Während das System bereits einige Exporte hierfür zur Verfügung stellt, können verschiedene andere Export aufgrund vom Datenschutz nicht frei angeboten werden.

Für den automatisierten Export dieser Daten muss sichergestellt sein, dass nur berechtigte Personen und Systeme den Zugriff zu diesen Daten erhalten. Um dieses auf einem automatisierten Weg sicherzustellen, wurde eine Erweiterung aufgenommen.

#### **1.1 Verwaltung von Export-Keys**

Im Bereich der "Berechtigungen" in der Verbandsverwaltung haben wir eine Erweiterung vorgenommen. Das Menü wurde um den Punkt "Export-Keys" erweitert.

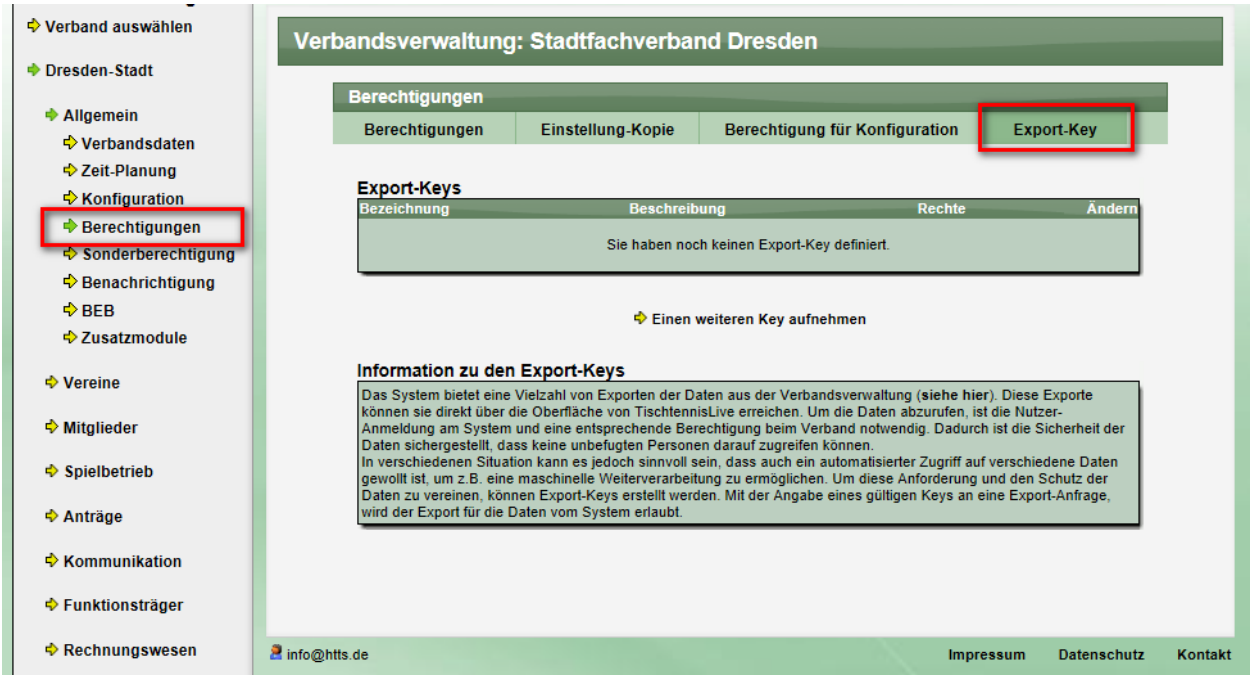

In diesem Bereich können sie beliebig viele Exports-Key erstellen und an bestimmte Personen für den automatisierten Export verteilen.

#### **1.1.1 Neuer Key**

Ein neuer Key kann ganz einfach mit dem Link "Einen weiteren Kev aufnehmen" erstellen. Es erscheint ein Formular in dem die Daten zu dem Key eingetragen werden müssen.

Neuer Export-Key Bezeichnung\* **Beschreibung** Key\* NbD1235gzal1934Ab5615eir376wnq36TIL380 Ändern Berechtigung<br>für Exporte Anträge - Mitgliederanträge Funktionäre - Ehrungen Funktionäre - Schiedsrichter Funktionäre - Trainer Funktionäre - Verbandsfunktionäre Eunktionäre "Vereinsfunkti

Der Key wird automatisch vorgeschlagen, kann von Ihnen aber

auch bearbeitet werden. Wir empfehlen eine Mindestlänge von 30 Zeichen, gemischt aus Groß- /Kleinbuchstaben und Zahlen.

In nachfolgenden Abschnitt können sie auswählen, für welche Exporte der Key gültig sein soll.

#### **1.1.2 Keys löschen**

Sollte kein Schlüssel nicht mehr benötigt werden, empfehlen wir dringend, den Schlüssel aus der Liste wieder zu empfehlen. Hier finden sie einen Button auf der Detailseite.

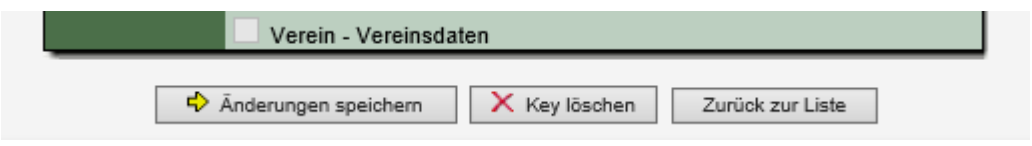

#### **1.1.3 Key Übersicht**

Auf der Eingangsseite finden sie eine Übersicht über alle Schlüssel, welche sie für den Verband definiert haben. Bitte beachten sie, dass man mit einem Schlüssel für den Landesverband auch die Daten von untergeordneten Verbänden (z.B. Kreisverband) abrufen kann.

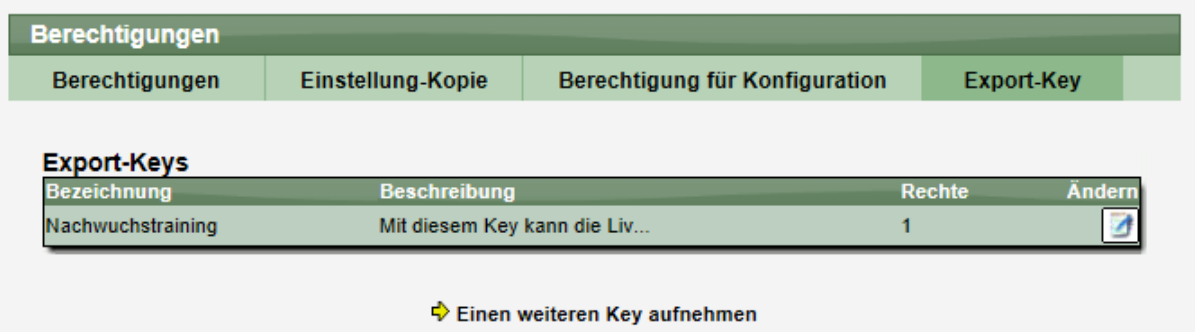

Die Schlüssel an sich werden nicht in der Übersicht angezeigt, sondern sind nur in der Detailansicht zu sehen.

#### **1.1.4 Sicherheitshinweis**

Achtung, diese Export-Keys dürften nicht öffentlich gemacht werden, da dies sonst eine Lücke im Datenschutz für Ihre Daten bedeuten kann.

Sollten sie das Gefühl haben, dass ein Schlüssel (ggf. versehentlich) öffentlich gemacht wurde, muss der Schlüssel abgeändert oder gelöscht werden.

Wir empfehlen, die Schlüssel in regelmäßigen Zyklen zu ändern.

#### **1.2 Nutzung von Keys für Exporte**

#### **1.2.1 Welche Exporte sind verfügbar**

Im ersten Schritte wurde die Funktion für den Export der LivePZ Liste des Verbandes aufgenommen. Andere Exporte sind aktuell nicht für die Nutzung des Keys eingebunden, können jedoch später auf gleichem Wege freigeschaltet werden.

#### **1.2.2 LivePZ Rangliste**

Das Menü des LivePZ-Export wurde erweitert.

- Sie finden jetzt ebenfalls die Wahloption: Excel oder XML
- Sie finden eine weitere Box, in welcher die URL für die Nutzung mit einem Export Key angezeigt wird.

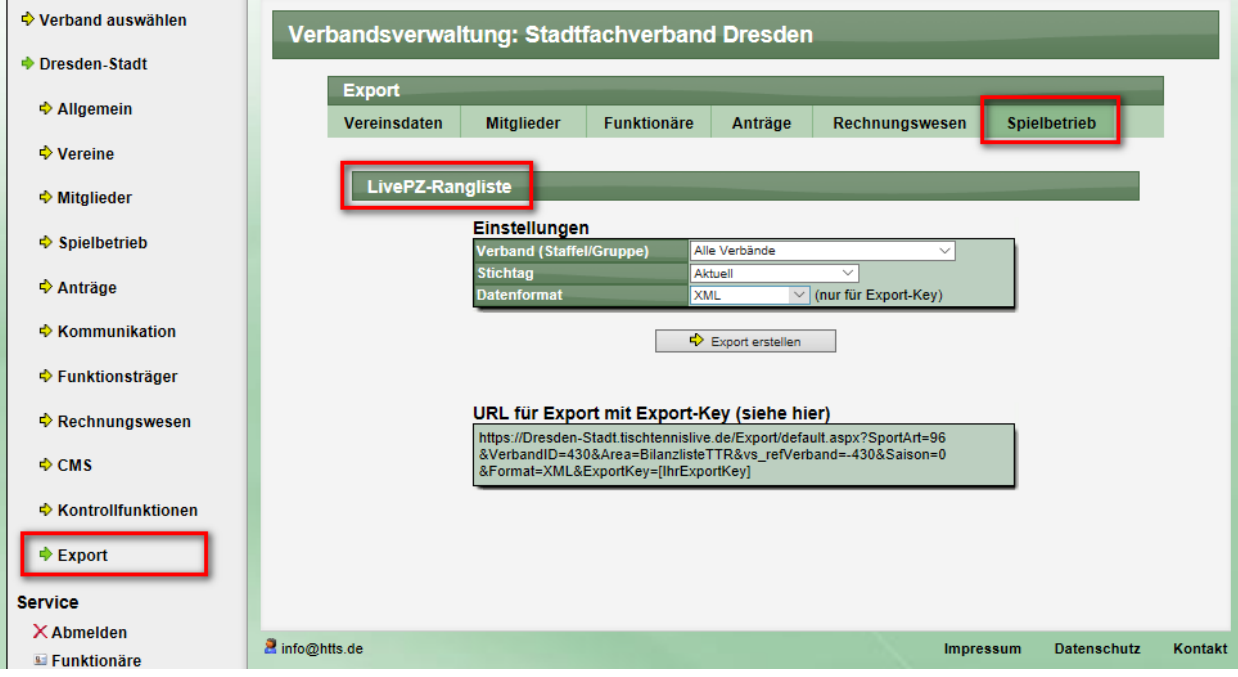

Die angezeigte URL passt sich dynamisch Ihrer Auswahl aus der vorherigen Box an. Wenn sie den Stichtag ändern, ändert sich ebenfalls die URL entsprechend ihrer Auswahl.

Die angezeigte URL können sie jetzt nutzen, um automatisiert auf die Daten aus dem System zuzugreifen. Sie müssen lediglich noch den individuellen Export-Key in die URL einsetzen.

#### Beispiel:

https://Dresden-Stadt.tischtennislive.de/Export/default.aspx?SportArt=96&VerbandID=430&Area=BilanzlisteTTR &vs\_refVerband=-430&Saison=0&Format=XML&ExportKey=*NbD1235gzaI1934Ab5615eir376wnq36TlL380*

## **2 Sammeldruck von Rechnungen**

Neben der normalen Rechnungsstellung und Erstellung der einzelnen Rechnung-PDF-Dokumente, ist die Anforderung gekommen, verschiedene Rechnungen zu exportieren, so dass dieses eine PDF-Dokument einfach für viele Rechnungen ausgedruckt werden kann.

#### **2.1 Darstellung**

Die neue Funktion wurde als weitere Menüpunkt in das Rechnungswesen – Bereich Rechnungen aufgenommen.

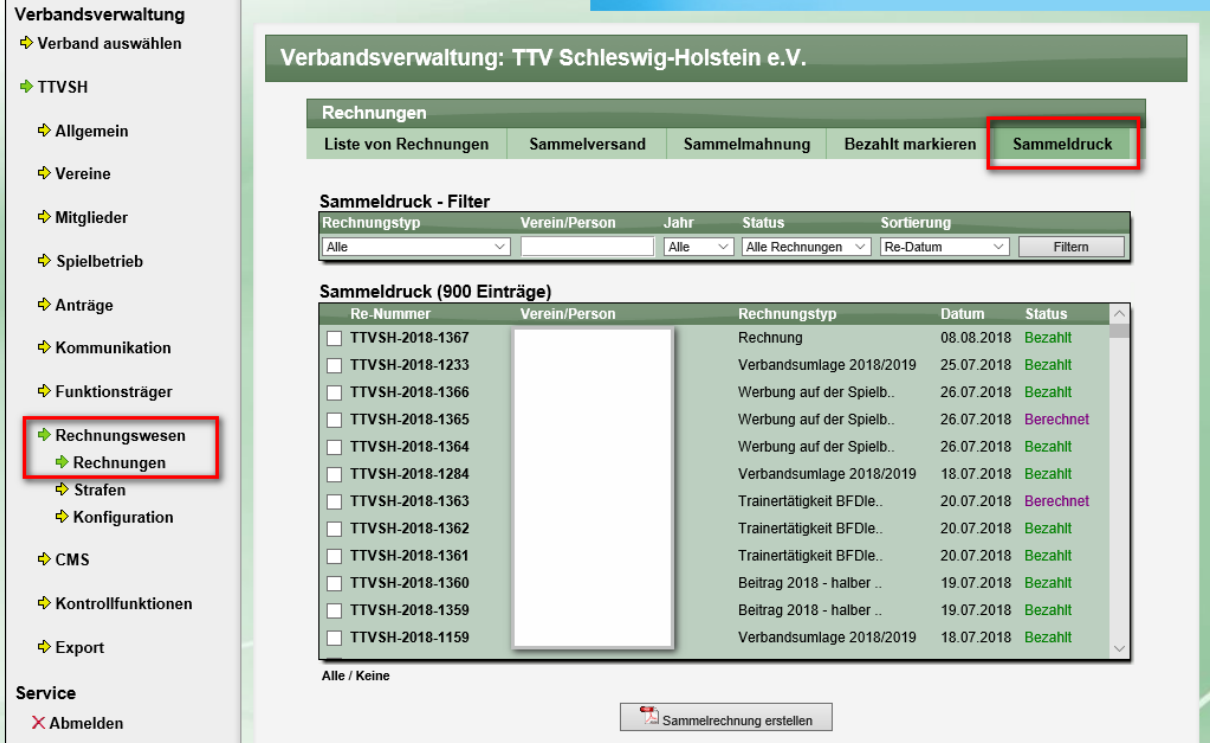

Im oberen Bereich finden sie einen Filter, über den sie die grobe Auswahl der Rechnungen vornehmen können. Sie finden hier verschiedene sinnvoll Kriterien, um zusammenhängende Rechnungen filtern zu können.

Bitte beachten sie, dass diese Filterung auf die ersten maximal 900 Rechnungen begrenzt ist. Sollte Ihr Filter mehr Rechnungen umfassen, können die nachfolgenden nicht aufgelistet werden.

Im Hauptfenster müssen die Rechnungen ausgewählt werden, für welche das Sammeldokument erstellt werden soll. Sie können die Rechnungen einzeln über die Haken auswählen, ob die Buttons "Alle" und "Keine" für eine generelle Markierung verwenden.

#### **2.2 Auswahl und Erstellung**

Nachdem die Auswahl getroffen wurde, kann über den Button die Erstellung gestartet werden, Zunächst wird ein Fenster angezeigt, welches Information zu der Erstellung gibt.

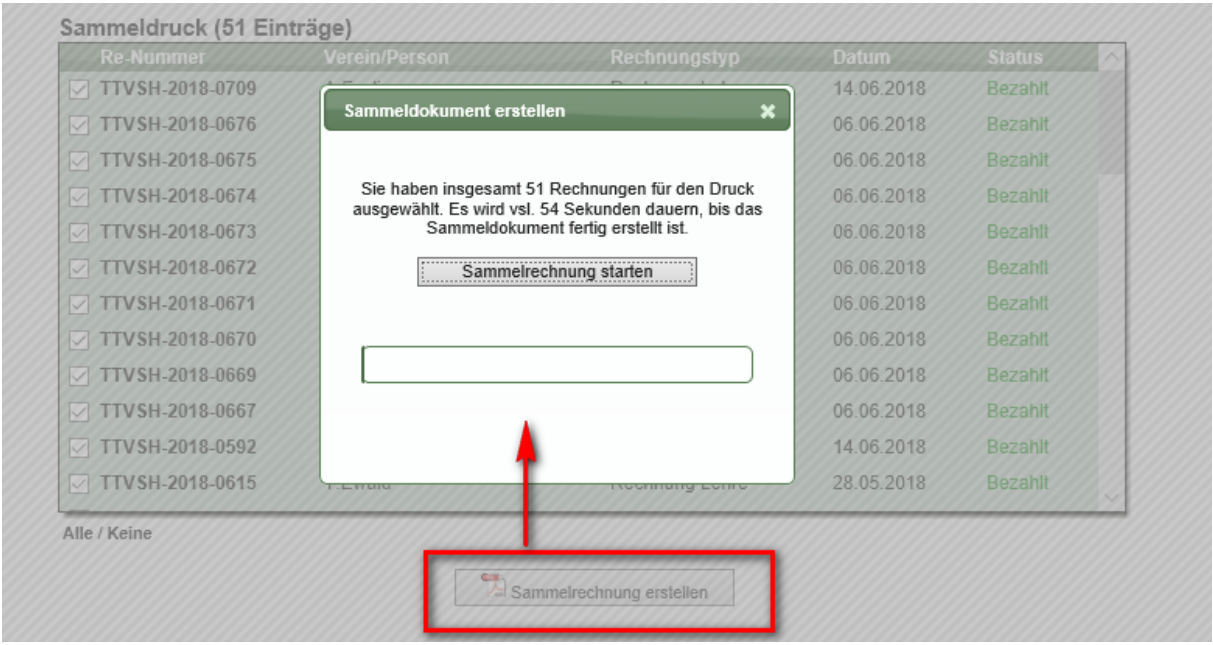

Pro gewählter Rechnung wird ca. 1 Sekunde Zeit für das Sammeldokument benötigt. Das bedeutet, dass die Erstellung des Dokumentes für 89 Dokumente ca. 90 Sekunden dauert.

Mit einem Klicken auf den "Starten" Button wird die Erstellung endgültig begonnen. Mit einem Fortschrittsbalken wird der Verlauf angezeigt.

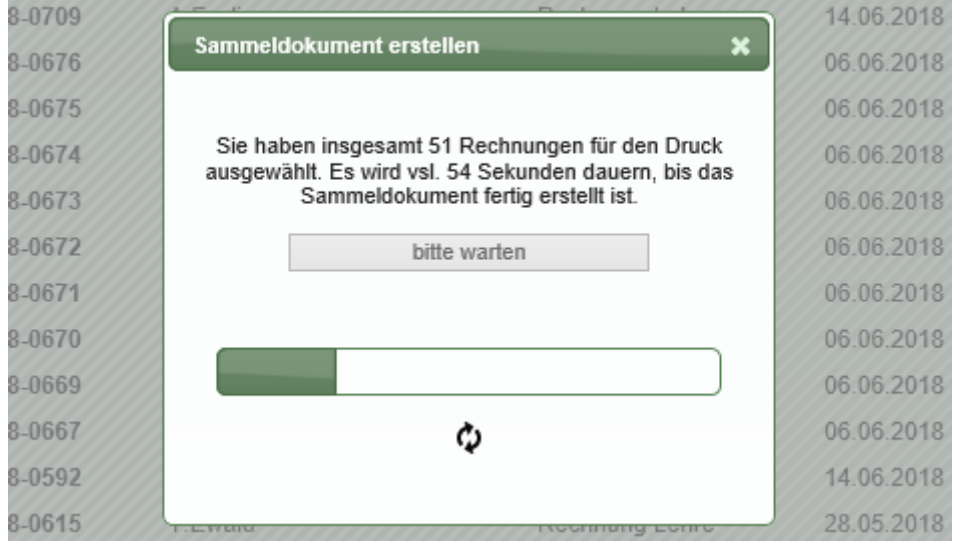

Bitte beachten sie, dass die Anzeige eine Abschätzung der Dauer ist. Es kann auch aufgrund von unterschiedlicher Serverbelastung vorkommen, dass die Datei bereits früher oder später fertig ist, als der Balken die 100\_% Marke erreicht.

Nach Abschluss des Prozesses wird das Dokument zum Download angeboten.

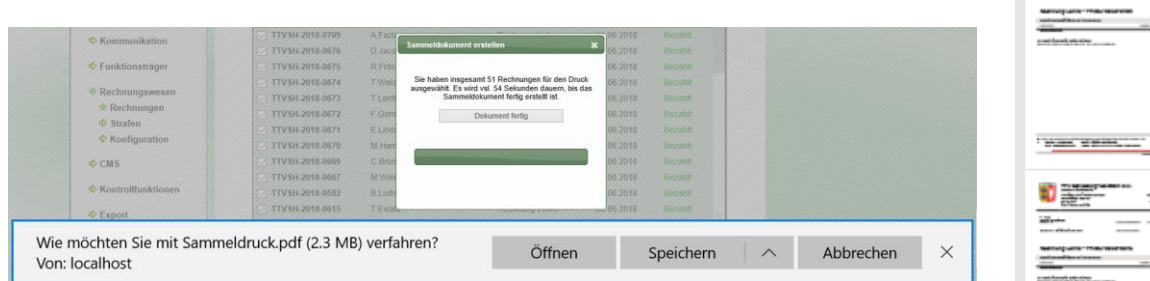

Die einzelnen Rechnungen sind seitenweise nach einander in dem einen Dokument zu finden.

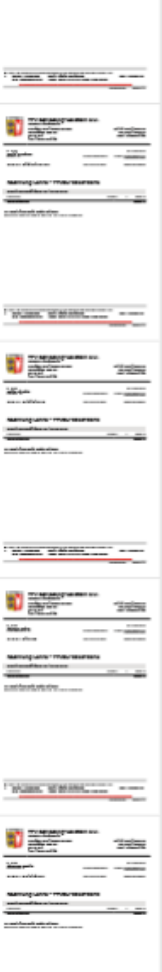

## **3 Anonymisierung von Mitgliedern**

Das Recht auf Vergessenwerden ist in Bezug auf den Datenschutz kein neues Thema, jedoch durch die DSGVO wieder neue in den Fokus gekommen. Das System bietet die Option, dass Mitglieder durch ein manuelles Anpassen der Personendaten unkenntlich gemacht, und damit auch "Vergessen" werden können. Ein Löschen von Mitgliedern, welche aktiv am Spielbetrieb teilgenommen haben, ist aus Gründen das Datenkonsistenz nicht möglich.

Mit dieser Erweiterung möglichen wir den Schritt des anonymisieren von Mitgliedern vereinfachen.

#### **3.1 Integration der neuen Funktion**

Die neue Funktion wurde in die Detailseite der Mitgliederverwaltung (Spielerverwaltung) aufgenommen.

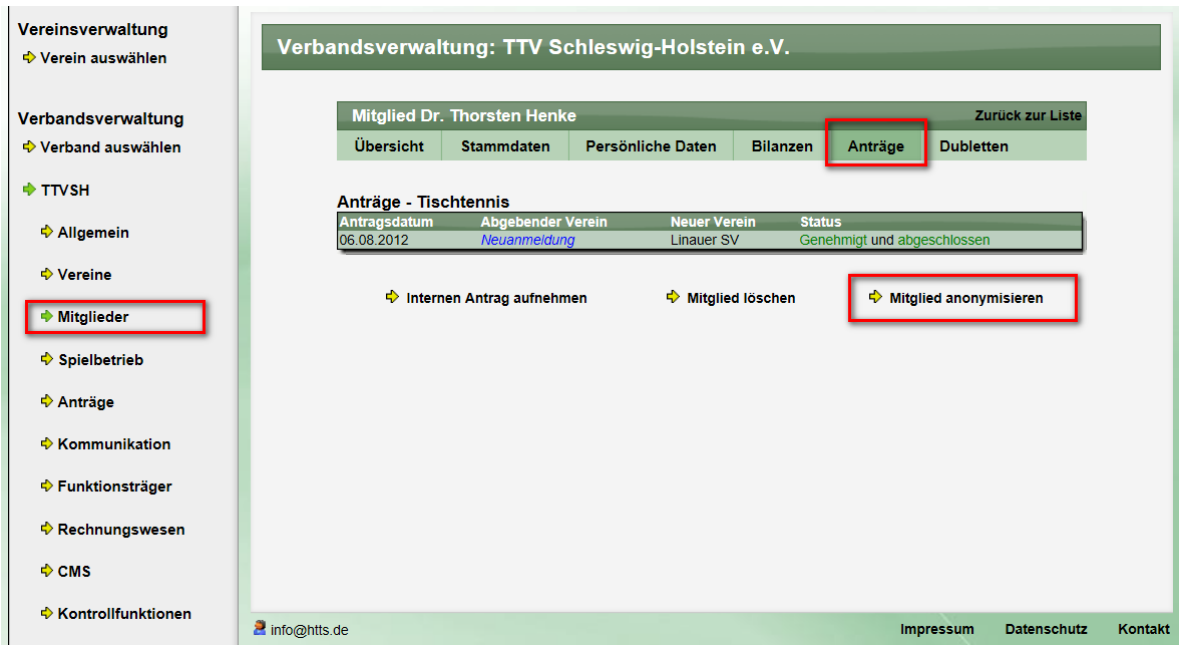

Mit einem Klick auf den Link kommen sie zu der Funktion.

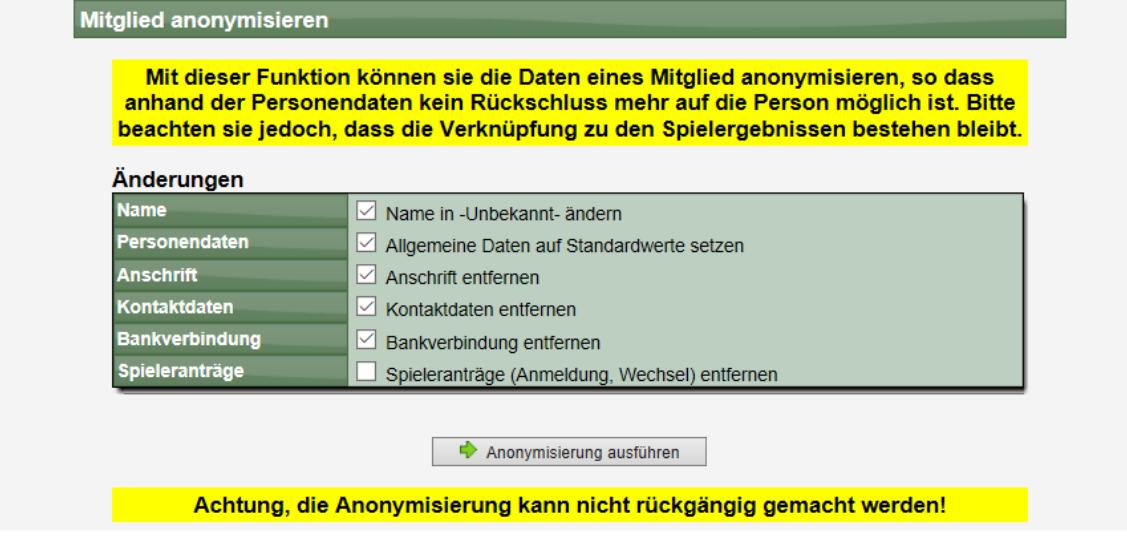

Wählen sie hierbei aus, welche Daten anonymisiert werden sollen.

## **3.2 Änderungen im Vergleich**

Nach der Durchführung und Aktivierung aller Optionen finden sie folgenden Vergleich:

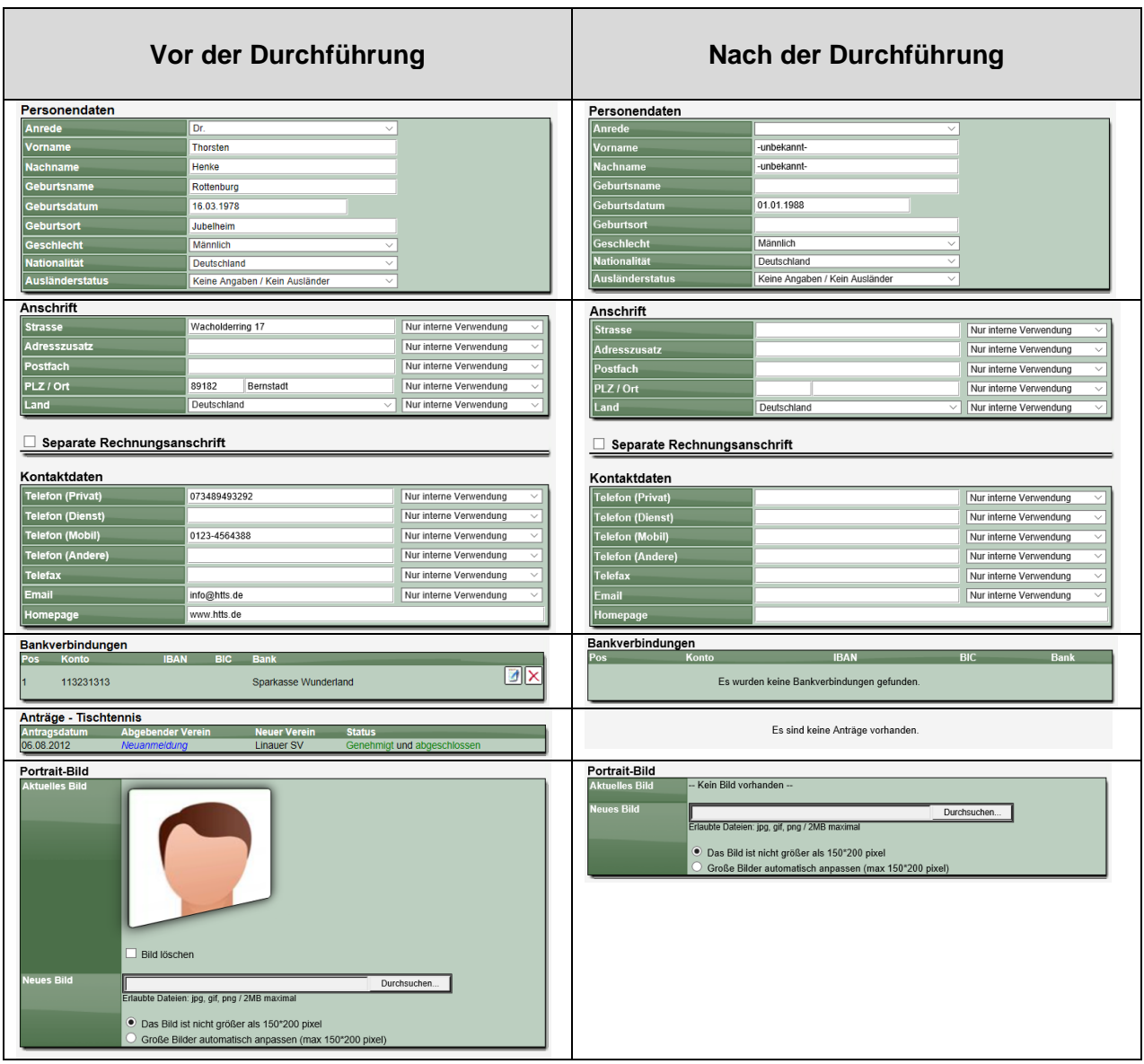

## **4 Finale Umsetzung - Newsletter und Emailzustellung**

Im April-Update haben wir die Anpassungen zu den Newsletter und Emailzustellungen vorgestellt und eingeführt.

Hierbei haben wir eine Karenzzeit definiert, in welcher auch Emails zugestellt werden, sofern vom Nutzer keine Einstellungen für die Zustellung vorgenommen wurden.

#### **4.1 Phase 1, Übergangsphase und Phase 2**

Die Aktivierung dieser Anpassung wird in 2 Phasen mit einer längeren Übergangsphase vorgenommen.

#### **Phase 1 (April-September):**

- Phase 1 beginnt mit diesem Update Anfang April
- Nutzer können Einstellungen vornehmen<br>- Nutzer, welche einen Emailtypen abgewä
- Nutzer, welche einen Emailtypen abgewählt haben, bekommen entsprechende Emails nicht mehr zugestellt
- Nutzer, welche noch keine Einstellung vorgenommen haben, bekommen nach wie vor Emails vom System zugestellt. Dies betrifft auch Personen, welche vom Verband als Funktionäre aufgenommen wurden (z.B. Trainer, etc.)

#### **Phase 2 (ab Oktober):**

- Wird im Oktober 2018 aktiviert (nach 6 Monate)
- Personen, für welche noch keine Einstellung vorgenommen wurden, bekommen keine Emails mehr vom System zugestellt. Dies betrifft auch Personen, welche vom Verband als Funktionäre aufgenommen wurden (z.B. Trainer, etc.)

#### **4.2 Ende der Karenzzeit**

Diese Karenzzeit wurde bis zum 1.10. gesetzt und endet mit diesem Update. Nach dieser Anpassung werden keine Emails mehr an Email-Adressen zugestellt, bei denen keine Einstellungen für die Zustellung gesetzt wurden.

## **5 Erinnerung – Personenzuweisung für Funktionsträger**

**Wir möchten an dieser Stelle an eine Anpassung erinnern, welche mit dem nächsten Update (vsl. Dezember-Update) aktiv wird**.

#### **5.1 Ankündigung: Personenzuweisung für Funktionsträger**

Wir planen keine Änderung im Bereich der Verbandsfunktionen, da dieses aus unserer Sicht nicht notwendig ist.

Im System gibt es die folgenden Zuweisungen bei Verbandsfunktionen:

- Verbandsfunktionäre (z.B. Präsident, Sportwart, etc.)
- Staffelleiter (aktuell nur Nutzerzuweisung möglich)
- Trainer (nur intern, nicht öffentlich)
- Schiedsrichter (nur intern, nicht öffentlich)

#### Begründung:

Eine entsprechende Änderung für Trainer und Schiedsrichter würde die komplette Verwaltung nahezu unmöglich machen. Für Staffelleiter ist dies bereits umgesetzt. Die Verbandsfunktionäre werden zentral vom Verband verwaltet und der Verband kann sicherstellen, dass eine entsprechende Zuweisung zu einer Person vorliegt.

#### **5.2 Ablauf der geplanten Umsetzung**

#### **1. Oktober 2018**

- Weitere Information über die Änderung in der Update-Beschreibung
- Zeitgleich wird ebenfalls die separat angekündigte Änderung für Email-Zustellung aktiv. Falls Nutzer keine Einstellungen für die Zustellung vorgenommen haben, wird dieses als "nicht akzeptiert" gewertet (Ende der Karenzzeit für die Zustellung)

#### **1. Dezember 2018**

- Aktivierung der Funktion:
	- o Zuweisung zu Vereins-Funktionen nur noch für Nutzer
	- o Script entfernt falsche Zuweisungen
	- o Deaktivierung der Zusatzpersonen für Vereine
- Finale Information über die Änderung in der Update-Beschreibung

#### **5.3 Aktionen von den Verbänden**

Die zuvor beschriebenen Anpassungen und Informationen werden von Henke Software vorgenommen. Dabei ist keine Aktion von Ihnen notwendig.

Zum 1. Dezember 2018 kann es jedoch dazu führen, dass verschiedene Vereins-Funktionen in Web4Sport nicht mehr besetzt sind, sollten dort nach wie vor Mitglieder oder Zusatzpersonen zugeordnet sein. Diese werden vom System dann entfernt.

Um Verwirrung und fehlende Informationen zu vermeiden, möchten wir sie bitten, Ihre Vereine gezielt zu informieren und über den genannten Export Kontrollen durchzuführen.

## **6 Live-Spielbericht Erweiterungen (Tischtennis)**

#### **6.1 Zusätzliche Eingabemethode (Touch vs. Tastatur)**

Der Live-Spielbericht ist grundsätzlich dafür konzipiert, dass Nutzer gleich während dem Spiel mit einem mobilen Gerät (Handy oder Tablet) das Spiel live erfasst können. Hierbei wird in der Regel das Ergebnis per "Touch" erfasst, und dafür ist die Eingabe auch optimiert.

Alternativ haben wir jetzt jedoch auch die Eingabe per Tastatur verbessert. Der Nutzer kann auswählen, ob die Optimierung für Touch oder Tastatur vollzogen werden soll.

#### Wo kann der Modus ausgewählt werden?

Rechts oben auf der Seite der Eingabe ist ein neuer Button zu finden.

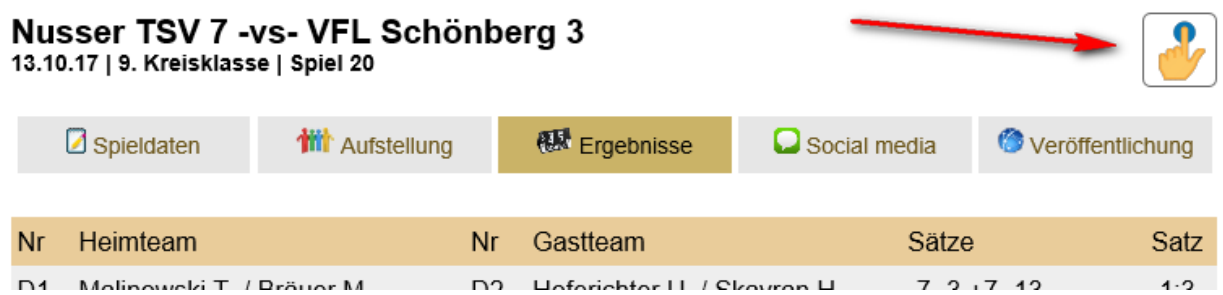

#### Was ist der Unterschied?

- Im Touch-Modus werden die große "+" Schaltflächen angezeigt, mit denen ein neuer Punkt aufgenommen werden kann. Im Tastaturmodus sind diese nichts sichtbar
- Im Touch-Modus sind die Punkte-Felder nicht anklickbar, wodurch verhindert wird, dass die störende Bildschirm-Tastatur eingeblendet wird. Im Tastatur-Modus können die Punkte-Felder direkt geändert werden

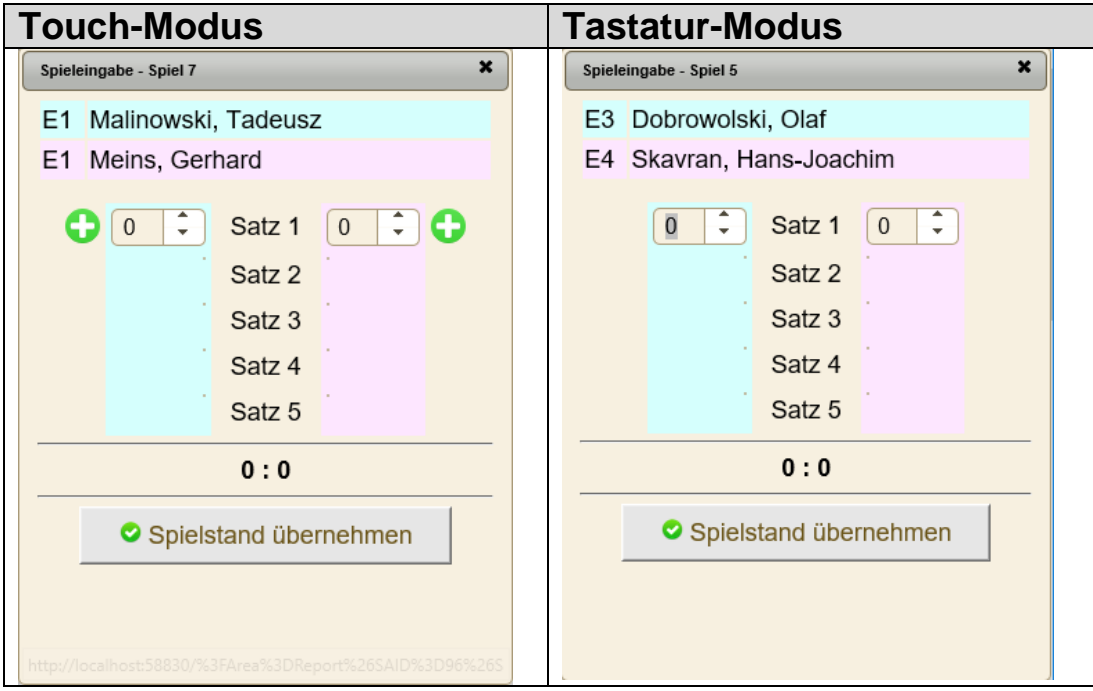

#### **6.2 Social Media**

Zu einem Live-Ergebnis gehören nicht nur Daten und Fakten, sondern auch Emotionen und persönlicher Austausch. Wir erweitern daher an dieser Stelle den Live-Spielbericht um Social Media Elemente.

Bitte beachten sie, dass die Social Media Elemente standardmäßig aktiviert sind. Sie können diese jedoch deaktivieren, wenn sie nicht möchten, dass zu Ihrem Spiel Beiträge gepostet werden.

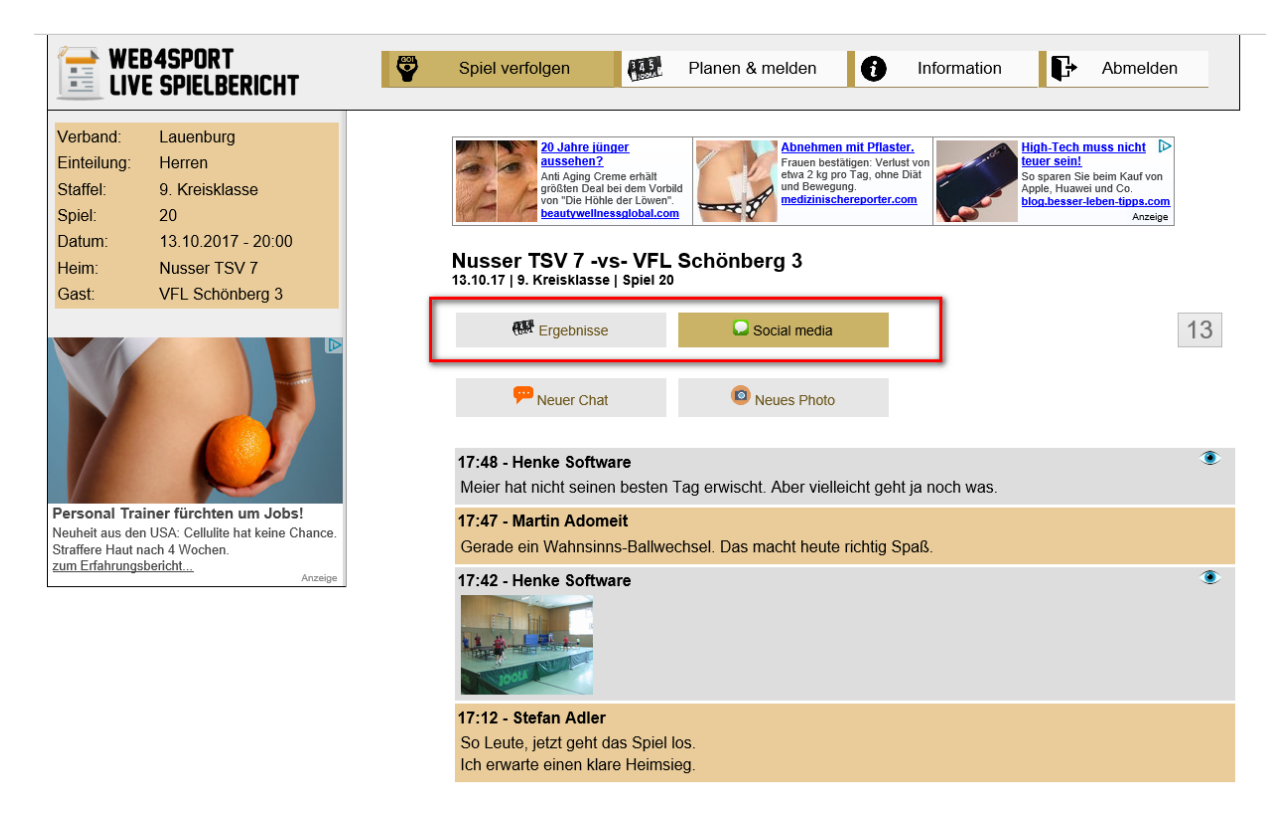

Mit der Social Media Funktion können alle Personen mit einem Web4Sport Account Textnachrichten und Photos posten.

Die Einbindung in die Spieleingabe und in den öffentlichen Bereich wird auf den nachfolgenden Seiten erklärt.

#### **6.2.1 Integration in die Spieleingabe**

Für die Social Media Funktion wurde ein neuer Button/Tab in die Spiel-Detailseite aufgenommen. Sie finden diese nach dem Tab für die Ergebniseingabe.

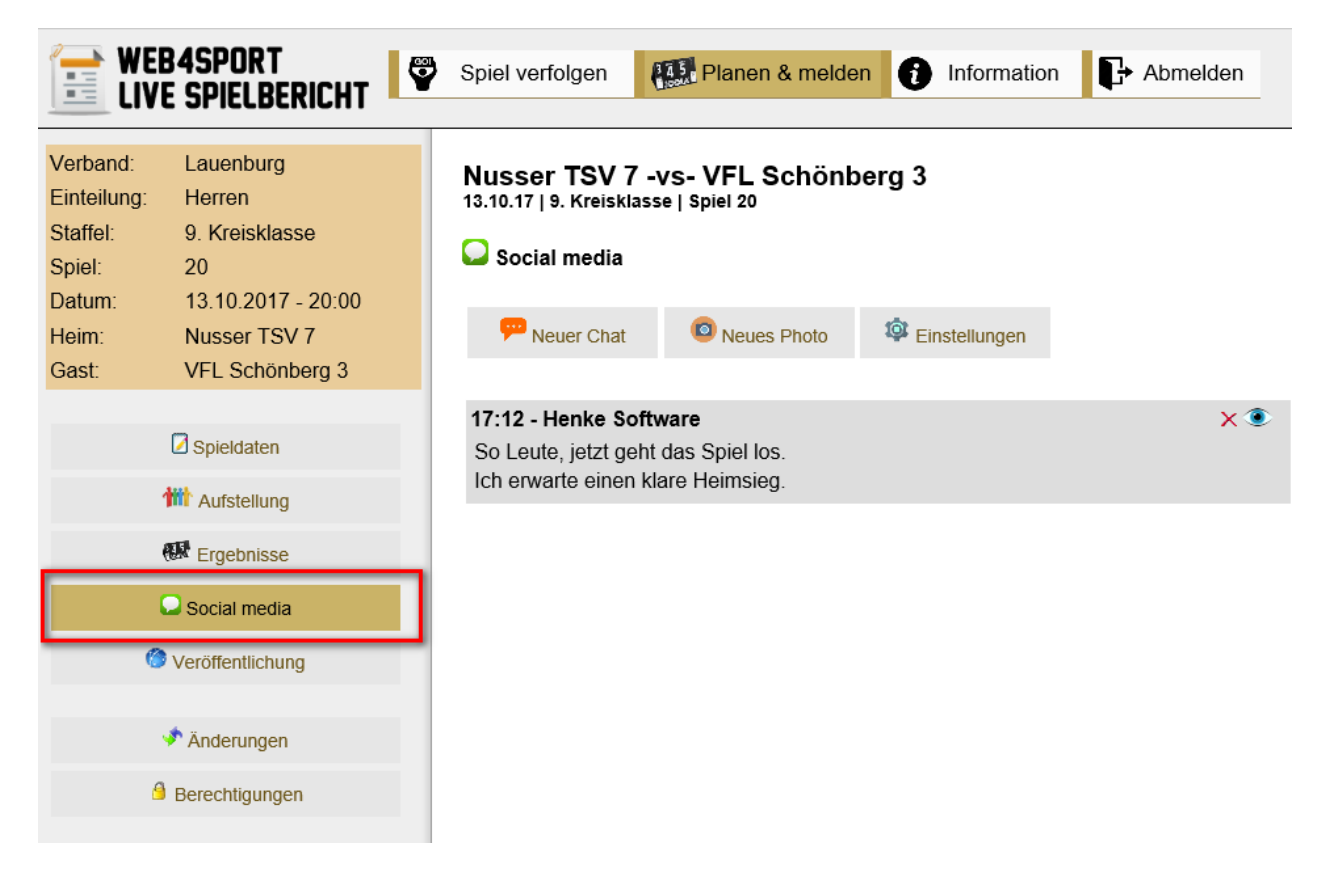

#### **6.2.1.1 Social Media - Einstellungen**

Über den Button "Einstellungen" können sie festlegen, ob die Social Media Funktion aktiv sein soll, oder ob diese ggf. nur von den berechtigten Personen zur Spieleingabe genutzt werden können (nicht über den öffentlichen Bereich). Für diese Einstellung öffnet sich ein Fenster, in welchem sie die gewünscht Einstellung vornehmen können.

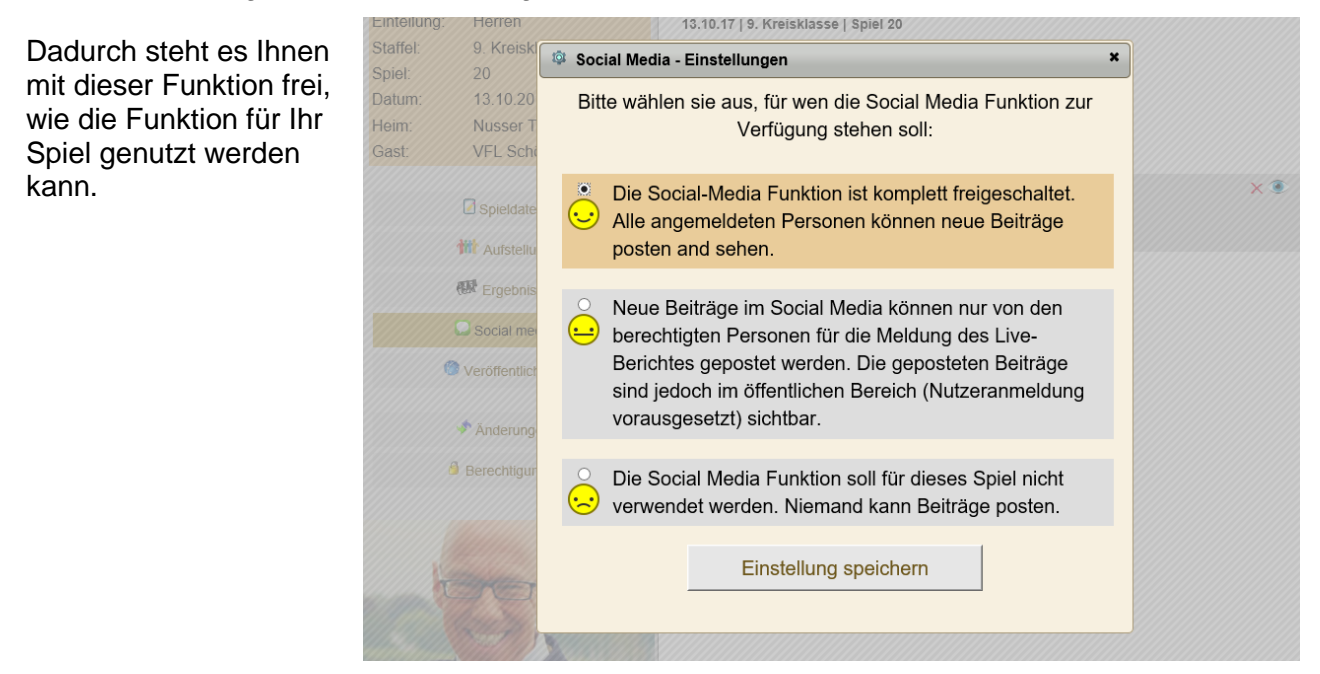

#### **6.2.1.2 Neue Beiträge posten**

Diese Funktion wird gemeinsam im Kapitel für den öffentlichen Bereich erklärt, da sie sich nicht in der Funktionsweise unterscheidet.

#### **6.2.1.3 Beiträge ausblenden**

Sollten Beiträge verfasst/veröffentlicht worden sein, welche nicht mehr sichtbar sein sollen, können sie diese ausblenden. Hierfür finden sie in der Kopfzeile des Eintrages auf der rechten Seite das "Auge" Symbol.

Ausgeblendete Einträge werden in der Spielverwaltung noch komplett angezeigt, im öffentlichen Bereich wird aber nur noch angezeigt, dass der Beitrag nicht mehr angezeigt wird.

Wenn sie einen Beitrag doch wieder anzeigen möchten, können sie das das durchgestrichene Auge klicken und der Beitrag ist wieder sichtbar.

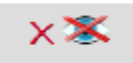

 $\times$   $\circledcirc$ 

#### **6.2.1.4 Beiträge löschen**

Eben so wie das Ausblenden können sie auch Beiträge komplett löschen. Hiuerfür finden sie das "rote X" Zeichen am rechten Rand. Gelöscht Beiträge können nicht wiederhergestellt werden.

Gelöschte Einträge werden in der Spielverwaltung nur noch als leerer Beitrag angezeigt. Im öffentlichen Bereich wird zu dem Beitrag nichts mehr angezeigt.

#### **6.2.2 Integration in die öffentliche Ansicht des Spieles**

Die Social Media Funktion finden sie als 2. Button im Kopfbereich der Spielansicht.

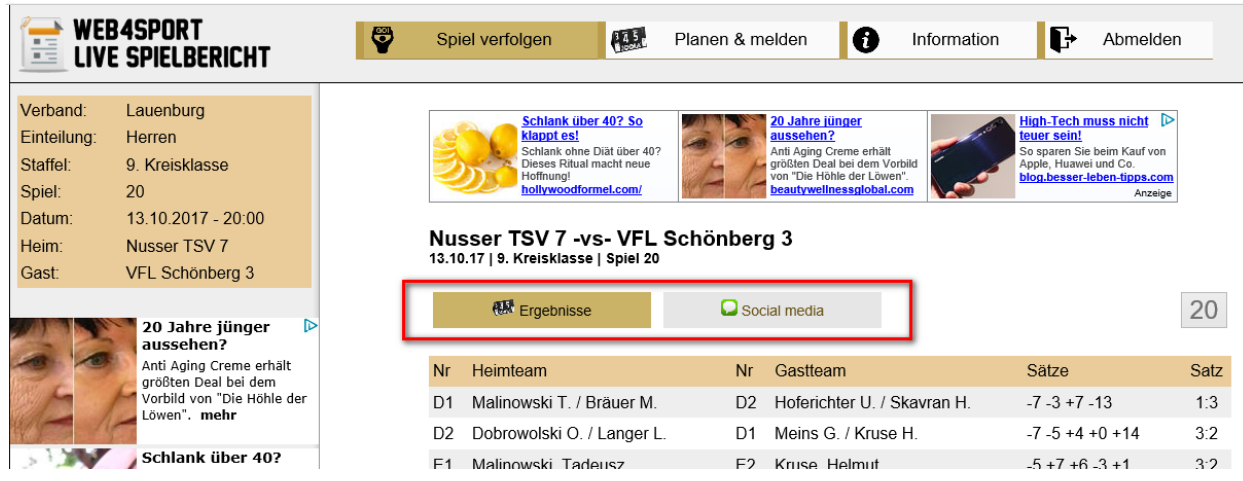

Mit den beiden Buttons können sie schnell zwischen dem aktuellen Ergebnis und der Social Media Funktion umschalten.

#### **6.2.2.1 Social Media – Nicht aktiviert**

Sollte die Funktion für dieses Spiel nicht aktiviert sein, wird dieses entsprechend auf der Seite angezeigt.

#### Nusser TSV 7 -vs- VFL Schönberg 3

13.10.17 | 9. Kreisklasse | Spiel 20

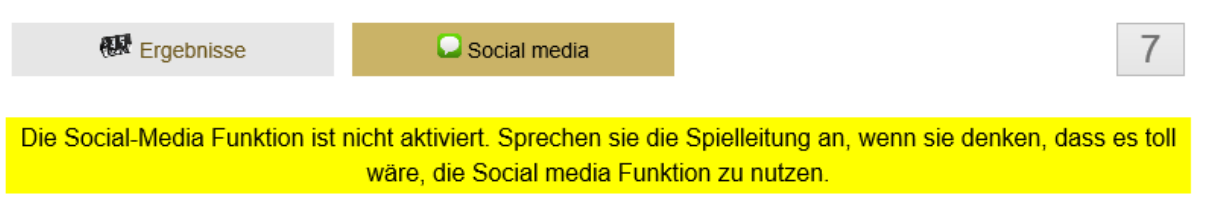

Wurde eingestellt, dass Posts nur für berechtigte Personen der Spieleingabe möglich sind, wird auch dieses entsprechend angezeigt. Sie können jedoch gepostete Beiträge sehen,

### Nusser TSV 7 - vs- VFL Schönberg 3

13.10.17 | 9. Kreisklasse | Spiel 20

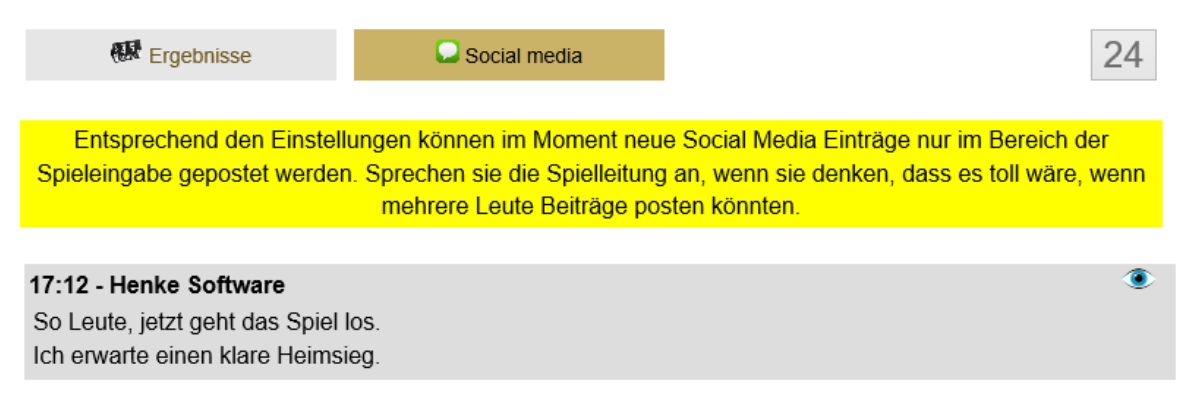

#### **6.2.2.2 Neuen Text/Photo posten**

Sofern die Funktion aktiviert ist, finden sie 2 Buttons, mit denen sie neue Beiträge aufnehmen können:

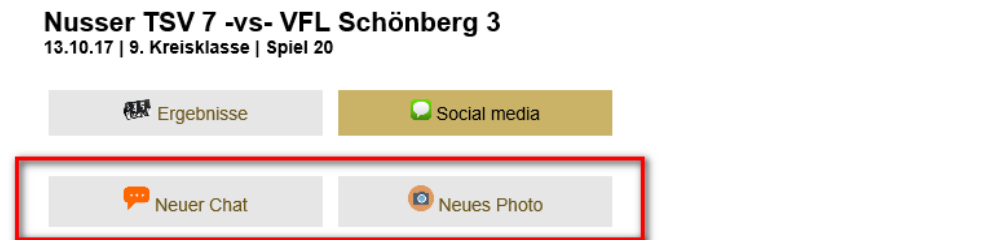

Über den Button "Neuer Chat" öffnet sich ein Fenster mit einem Textfeld. Hierüber können sie neue Text-Einträge posten.

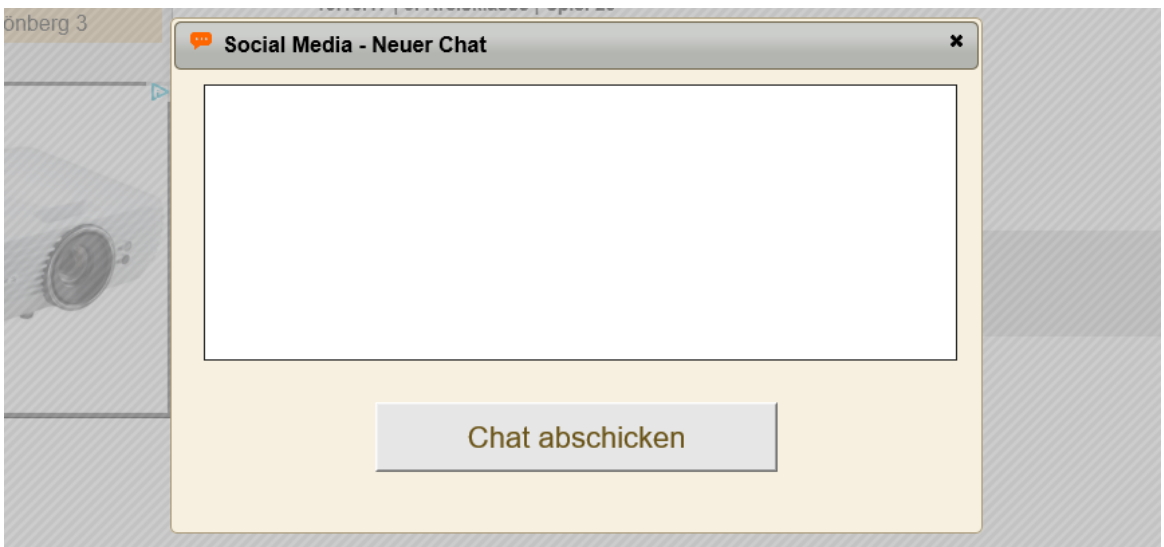

Über den Button "Neues Photo" öffnen sich ein anderes Fenster. In diesem Fenster können sie mit einem Klick auf die Mitte ein neues Bild von Ihrem Gerät auswählen. Es wird zunächst ein Vorschaubild angezeigt und sie können das Bild über den Button "Photo veröffentlichen" posten.

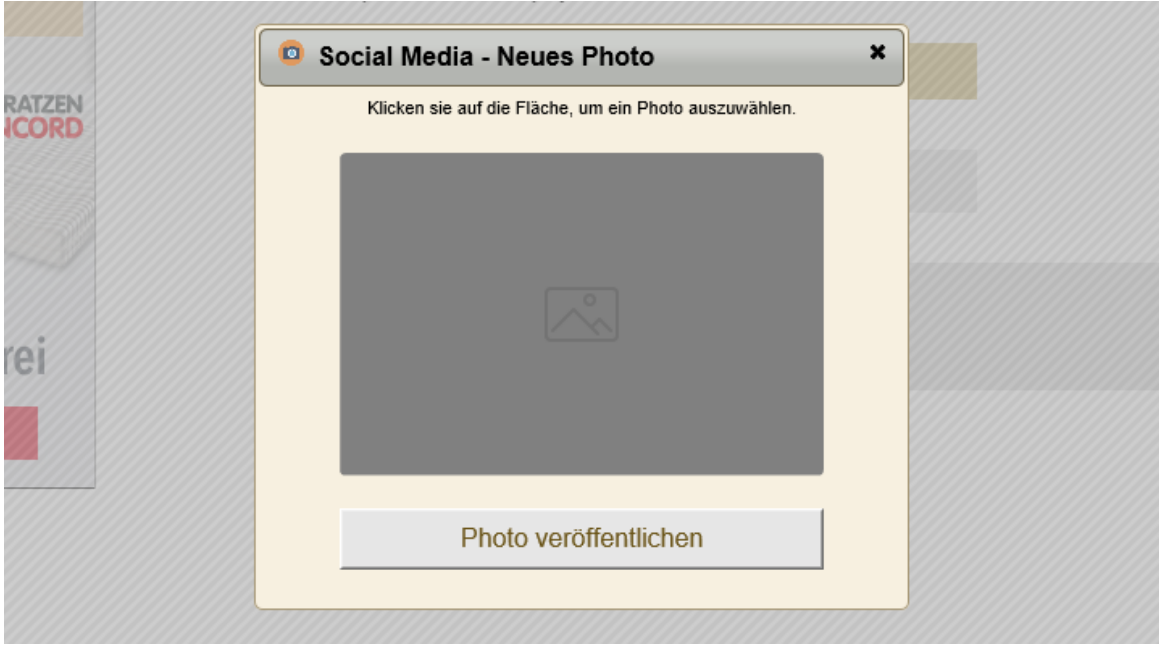

23

#### **6.2.2.3 Beiträge ausblenden**

Sollten Beiträge verfasst/veröffentlicht worden sein, welche nicht mehr sichtbar sein sollen, können sie diese ausblenden. Hierfür finden sie in der

17:12 - Henke Software

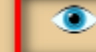

So Leute, jetzt geht das Spiel los. Ich erwarte einen klare Heimsieg.

Kopfzeile des Eintrages auf der rechten Seite das "Auge" Symbol.

Ausgeblendete Einträge werden in der Spielverwaltung noch komplett angezeigt, im öffentlichen Bereich wird aber nur noch angezeigt, dass der Beitrag nicht mehr angezeigt wird. Wenn sie einen Beitrag doch wieder anzeigen möchten, können sie das das durchgestrichene Auge klicken und der Beitrag ist wieder sichtbar.

Bitte beachten sie, dass diese Option nur für Ihre eigenen Beiträge möglich ist.

#### **6.2.3 Anzeige von Bildern**

Bilder werden in den Nachrichtenverlauf per Paralax Effekt eingebunden. Das bedeutet, dass nur ein Teil des Bildes sichtbar ist, dieses sich jedoch mit dem Scollen der Seite verschiebt. Dadurch ist ein Großteil des Bildes in Abschnitten zu sehen.

Mit einem Klick auf ein Bild wird dieses im Großformat angezeigt.

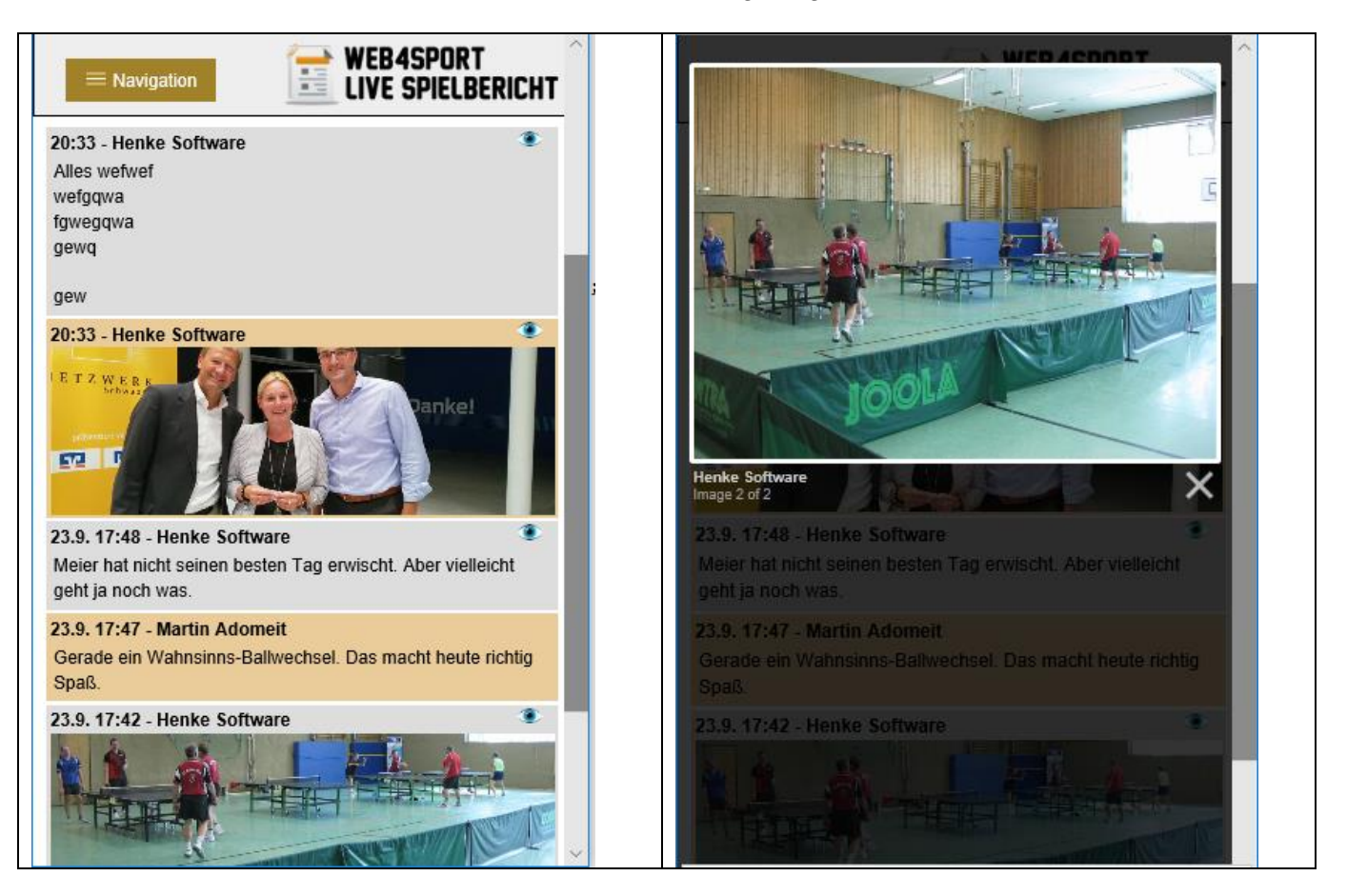

## **7 Vorbericht für flexibles Spielsystem (Tischtennis)**

Der PDF/RFT Vordruck des Spielberichtes wurde für die Nutzung mit den flexiblen Spielsystemen erweitert. Bei den flexiblen Spielberichten besteht die Möglichkeit, dass man für jedes Spiel ein anderes Spielsystem verwenden kann. Diese Spielweise wird auch als "Braunschweiger System" bezeichnet.

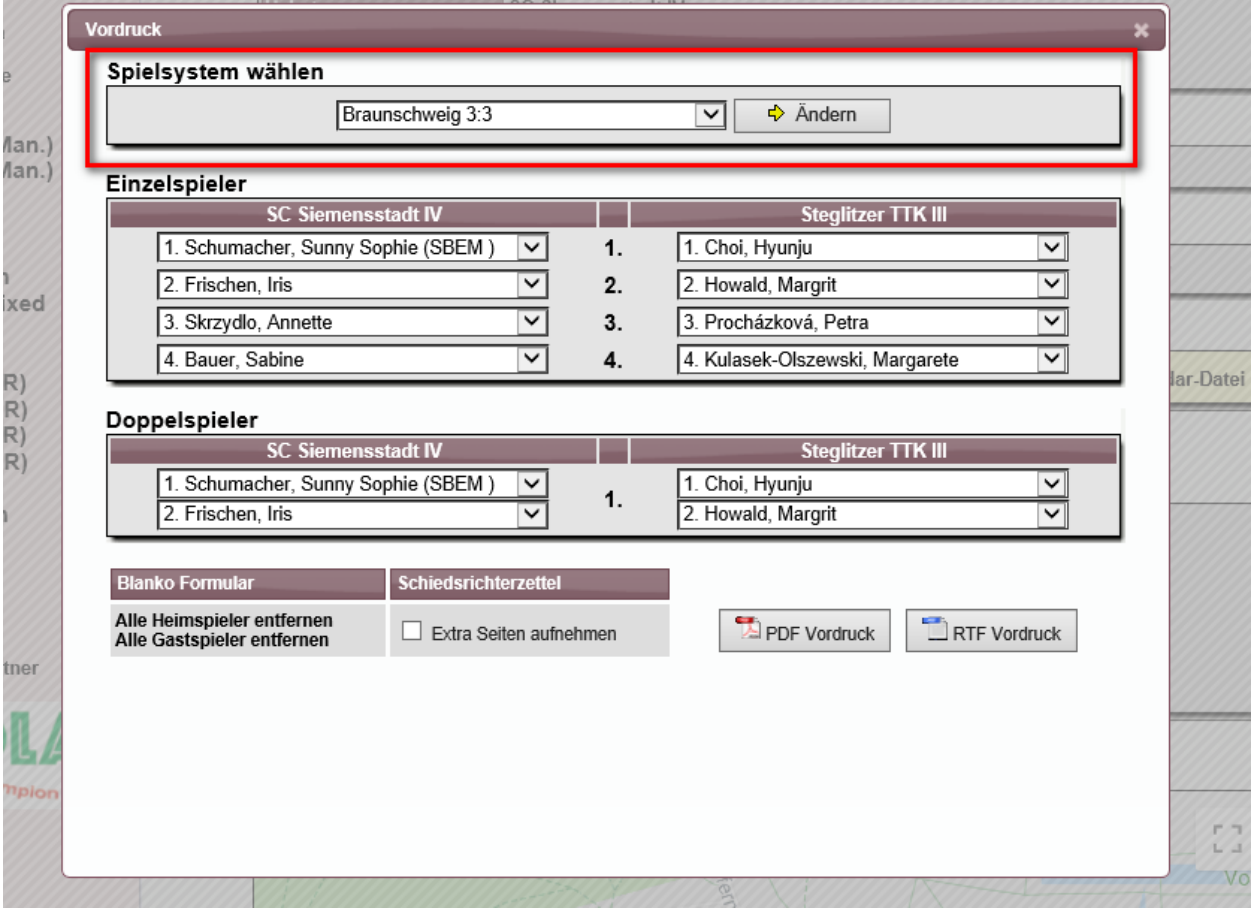

Der Generator für Vordrucke wurde jetzt um diese Option erweitert.

## **8 LivePZ Verbesserungen (Tischtennis)**

#### **8.1 Startwertberechnung**

Wenn ein Spieler das erste Mal aktiv ein Spiel bestreitet, wird der Startwert des Spielers bestimmt. Die beste Voraussetzung für einen guten Wert ist die Aufstellung des Spielers in einer Mannschaft, wodurch dieses zum ersten und wichtigsten Kriterium wird. Das System nimmt hierbei die -erste- Aufstellung für den Spieler, die es gibt, und zieht dann Vergleiche zu ähnlichen Spielern der gleichen Staffel. Das klappt i.d.R. sehr gut, nur gibt es auch Sonderfälle, bei denen das zu merkwürdigen Effekten führen kann.

Es kann dabei dazu kommen, dass ein Spieler seit Jahren aufgestellt war, aber noch nicht ein Spiel bestritten hat. Nach vielen Jahren bestreitet der Spieler nun sein erstes Spiel und das System bestimmt seinen Startwert anhand der ersten Aufstellung, die jetzt schon Jahre zurück liegt.

Wir haben hierbei nun eine Anpassung vorgenommen, dass das System die -aktuelle-Aufstellung des Spielers für die Ersteinstufung nimmt, und nicht mehr zwingend die "erste" Aufstellung.

#### **8.2 Korrekturwerte**

Bei der Berechnung der LivePZ fließen verschiedene Parameter und die Berechnung ein. Neben den Spielergebnissen aus dem Staffel-/Liga-Betrieb gibt es auch Turniere, Wert-Anpassungen (Jugendförderung oder Inaktivität) und auch Korrekturwerte.

Hierbei ist zu beachten, dass die Wertanpassungen und Korrekturwerte keine Zeitstempel haben und dadurch nicht wie Turniere und Liga-Spiele auf eine exakte Tageszeit gesetzt sind. Wir haben dieses nun angepasst, so dass entsprechende Korrekturen am Ende des Tages gewertet werden.

- Schritt 1:
	- o Staffel-/Ligaspiele
	- o Turniere
- Schritt 2:
	- o Korrekturwerte
	- o Inaktivität
	- o Jugendförderung

## **9 Überprüfung für Kampflosmeldung (Tischtennis)**

Bei der Meldung von einer Kampfloswertung wurde jetzt ebenfalls eine Überprüfung eingeführt, über die Anzahl der Kampfloswertungen der Teams.

#### **9.1 Konfiguration**

In der Konfiguration der Verbandsverwaltung wurde ein neuer Parameter aufgenommen, mit dem die Überprüfung entsprechend den Anforderungen des Verbandes aktiviert werden kann.

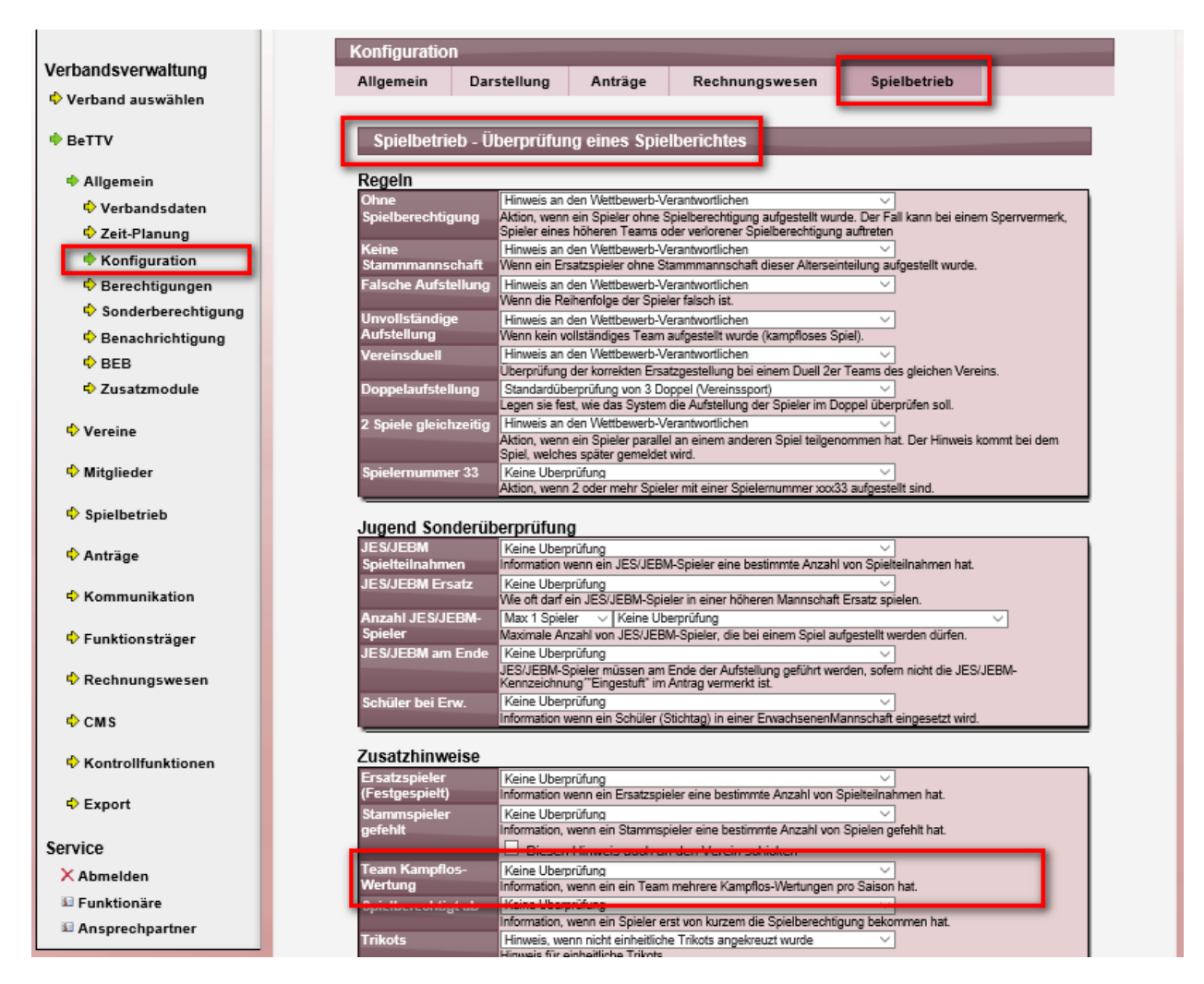

Sie können einstellen, bei wie vielen Kampfloswertungen pro Saison für ein Team ein Hinweis an den Verantwortlichen des Wettbewerbes aufgenommen werden soll.

#### **9.2 Hinweis in Email**

Wurde die Anzahl von Kampfloswertungen erreicht, wird ein entsprechender Hinweis in die Email nach der Meldung der Kampfloswertung aufgenommen.

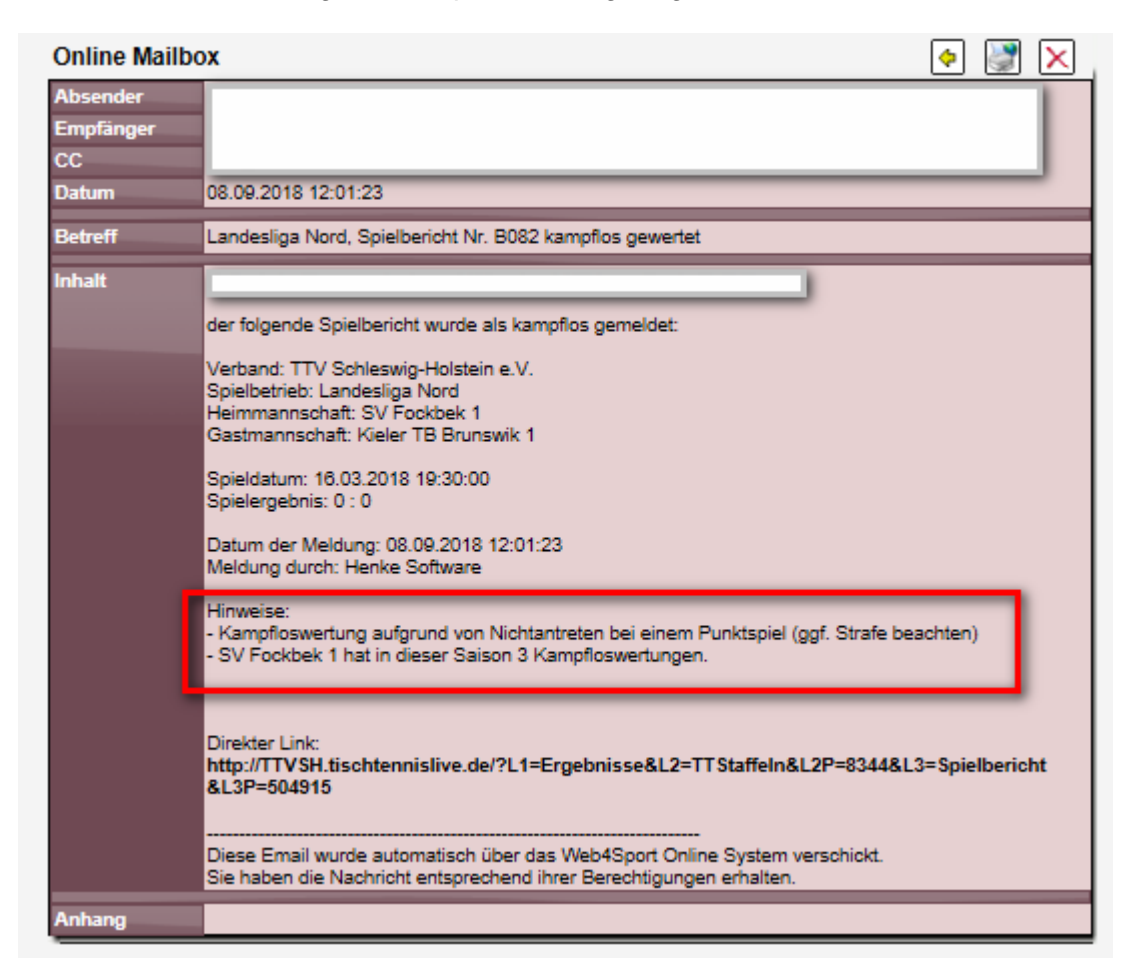